- **1. Log in to your Access Rio account and click on Academics.**
- **2. Click on Graduation Petition Application**

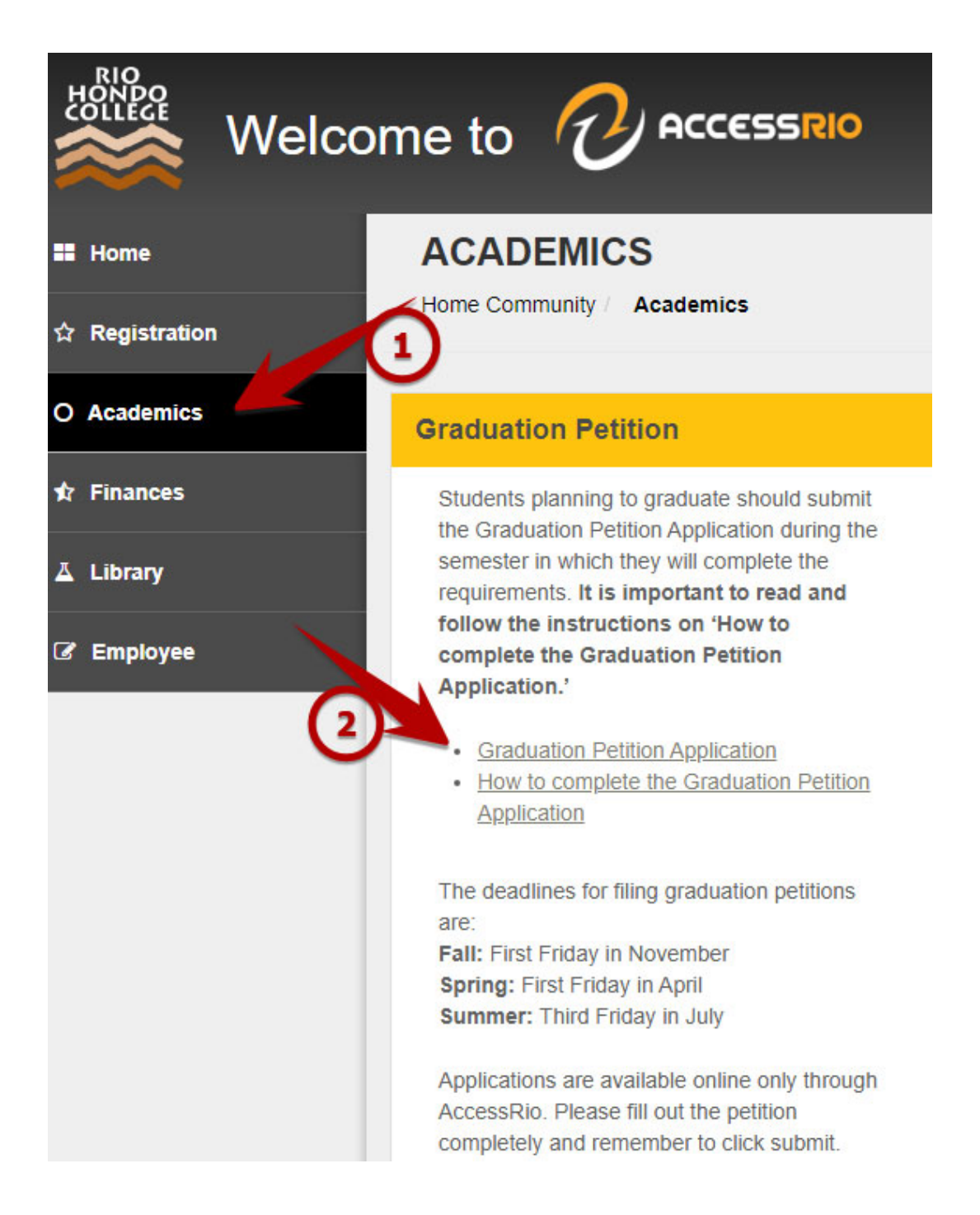

# **3. Choose your graduation term, degree type, and GE Pattern**

Graduation Term – The term you are petitioning to earn your degree [Degree](https://pathways.riohondo.edu/all-degree-and-certificate-programs/) Type ‐

- ‐ If you are applying for a Certificate of Achievement, choose "Certificate".
- If you are applying for a degree, choose your degree type (AA, AS, AA-T, or AS-T)

General [Education](https://www.riohondo.edu/counseling-center/general-education/) (GE) pattern‐

- ‐ Next to each degree type is listed a General Education (GE) Pattern.
- ‐ Choose the degree type with the GE pattern you followed (RHC, CSU, IGETC CSU, or IGETC UC).

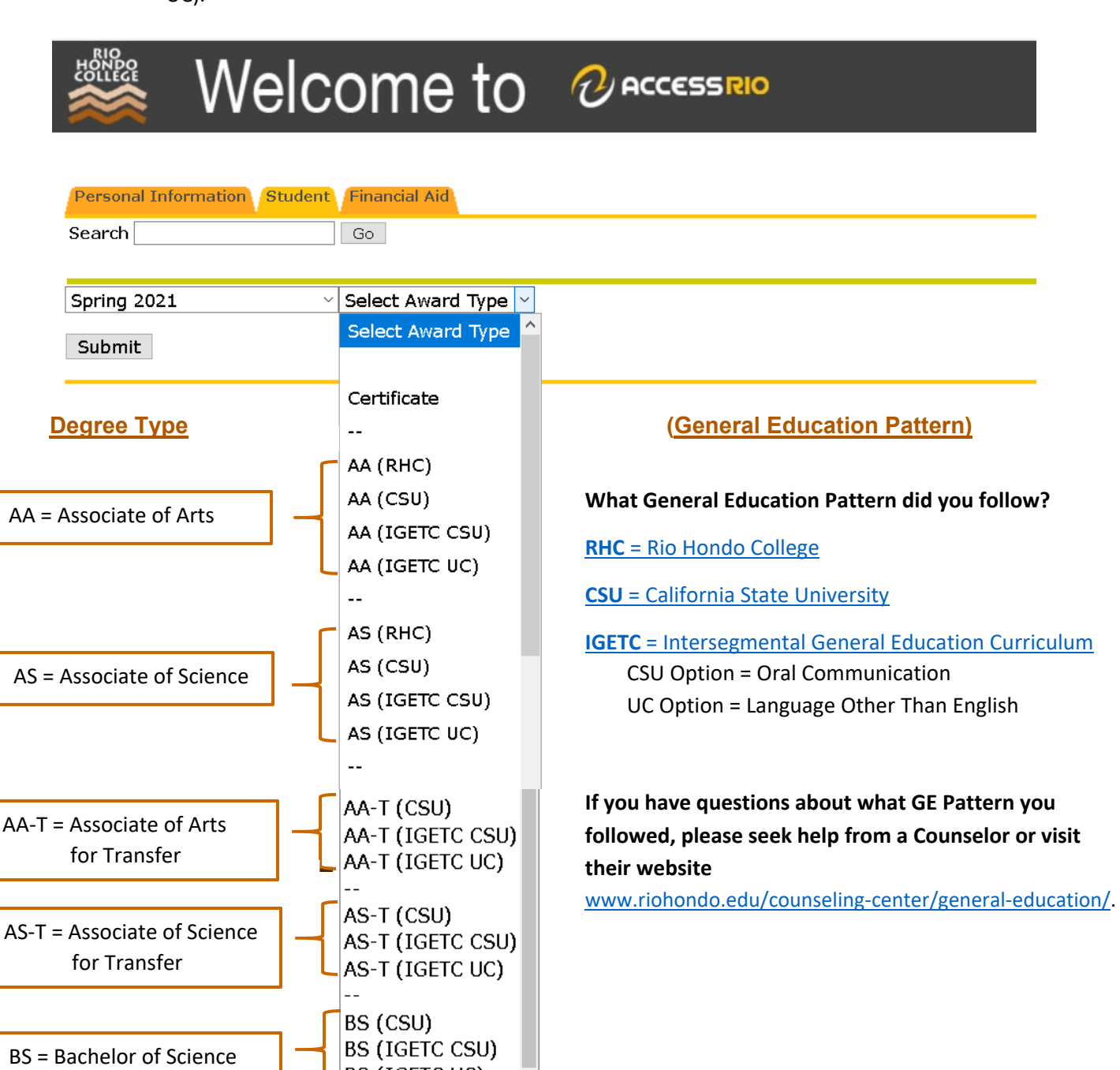

BS (IGETC UC)

## **Click Submit.**

If, after you click submit, you realize you chose the wrong degree type and/or GE pattern, click on the back arrow, this will take you back to the previous page.

### **4. Check your personal information and make sure it is correct.**

- ‐ The name shown here is the name on our records and will be the name on your diploma or certificate.
- ‐ The address is the one in our records and will be where your diploma will be mailed.

To make changes, please contact Admissions at admissions@riohondo.edu .

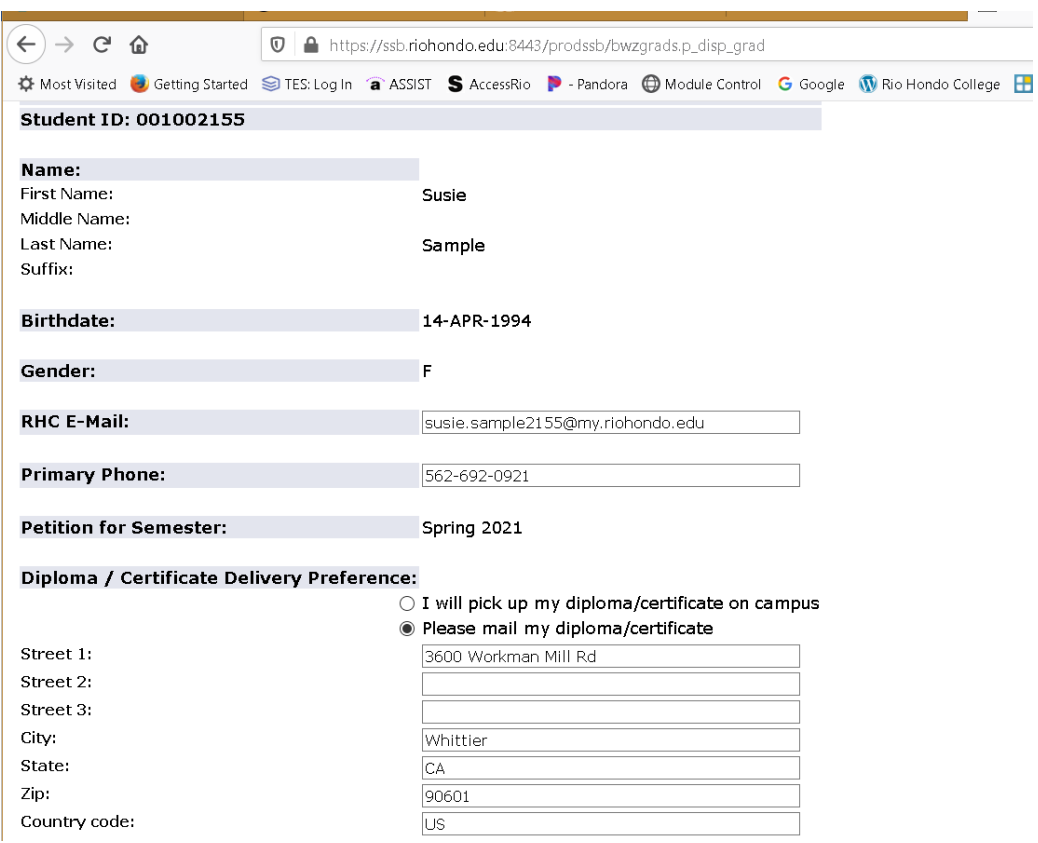

# **5. Select your [major](https://pathways.riohondo.edu/all-degree-and-certificate-programs/) from the drop‐down menu.**

**Select your catalog year.** (This is the catalog year you have been following to complete the requirements for your degree/certificate.)

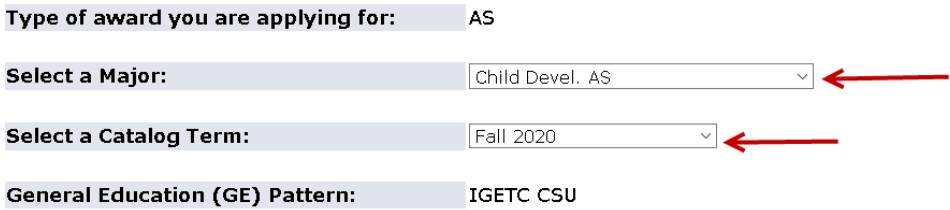

If you do not find the major you are looking for, you may have chosen the incorrect Degree Type. (**Example:** Biology is an AS or AS‐T degree, therefore it will not appear under the degree types AA or AA‐T)

# **6. List all colleges and/or universities you have attended.**

- ‐ Colleges/universities listed here are those you have already informed Rio Hondo you attended. Once we have record of your attending another college/university, we require an official transcript from that institution.
	- $\circ$  If an official transcript from that institution has been received by Rio Hondo it will be indicated with the date received.
	- $\circ$  If you did not attend a college/university that is listed here, you must request a letter of non-attendance from that institution be sent directly to Admissions & Records.
- ‐ If you have attended a college/university and it is not listed you need to list it here **and** request an official transcript be sent to us.

# **Official transcripts from all colleges/universities you previously attended, must be received by Rio Hondo Admissions & Records Office before a degree will be award.**

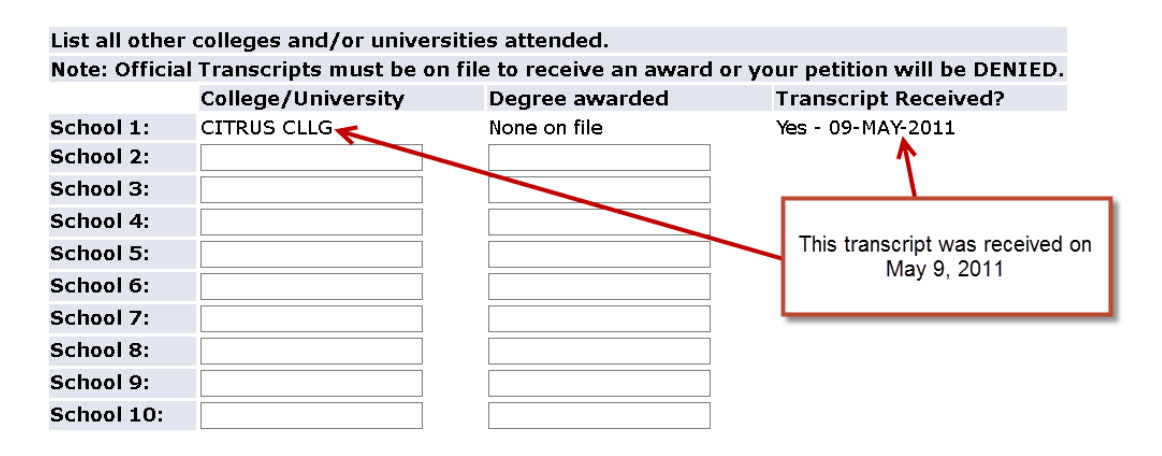

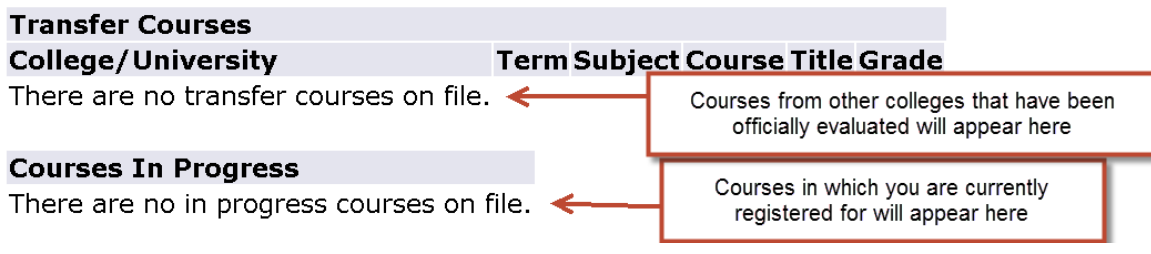

**Note**: Even if courses taken at another college/university are not being used toward your degree, the Official Transcripts must be on file at Rio Hondo College.

### **Official transcripts must be sent directly to Rio Hondo College from the sending institution.**

Please have official transcripts sent to: Admissions & Records Office

Rio Hondo College 3600 Workman Mill Road Whittier, CA 90601

# **7. Entering your General Education courses.**

Completed Rio Hondo course(s) appear in a drop‐down box next to the GE area in which they can be used. Choose which course you wish to use in each area. A course can only be used once, except for science courses with a lab can be used to meet both the course and lab requirements.

- ‐ **If you have a course that appears in more than one area and there is no other available selection, select the course and list the correct course in the GE Comments field.**
- ‐ **Your petition will not be denied because of a mistake in selection. However, every field must have something entered to be able to submit your petition.**

#### **Missing Course = =>**

This indicates a course has not been successfully completed at Rio Hondo for this specific area.

- ‐ If you took it at another college, enter the course information in the GE Comments field.
- ‐ If you are meeting the requirement with an assessment test or another non‐course, enter the type (example: enter "Assessment"), then enter NA in the College, Grade, and Term fields and add a note to the GE Comments field.  $\bullet$

#### *Example below is the IGETC-CSU Option, yours will look different if you selected a different GE Pattern.*

#### **General Education (GE) Courses - IGETC CSU**

- Select the courses that match your GE pattern.
- Do not select the same course twice (unless allowed repeated or lecture, lab).
- If a course is missing, please input a transfer course, course in progress, or other valid course equivalency.

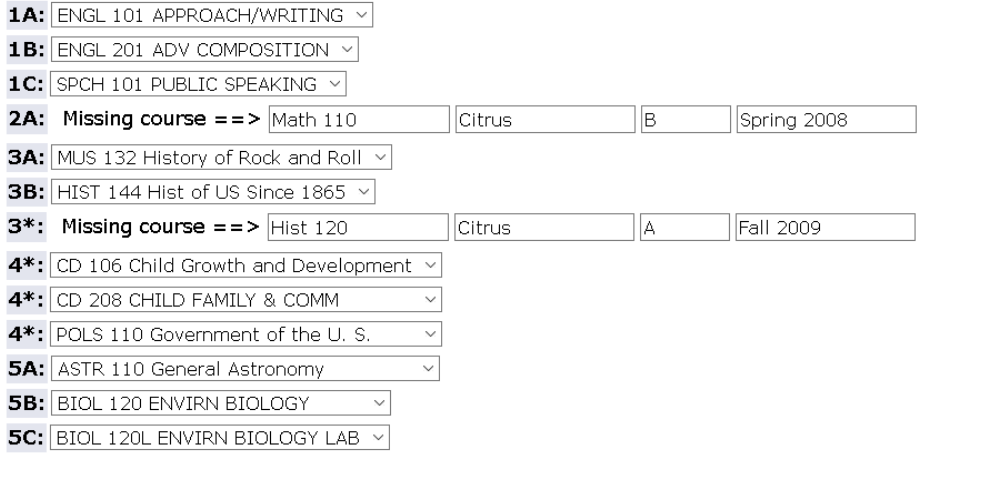

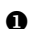

GE Comments: (Are there any other GE courses or comments you would like to add?)

## **8. Choose your major courses.**

- ‐ From the list of courses that appear, select those which apply toward your major.
- ‐ Additional courses, for your major, taken elsewhere and/or course substitutions should be entered at the bottom of this section.
	- o For courses from other colleges/universities to be used in the major, you need to meet with a counselor and have the proper paperwork completed.

#### **Major Courses**

- Select only major courses that are required for the major you are applying for.

- Shows all passing courses on file - C or better for IGETC and D or better for all others.

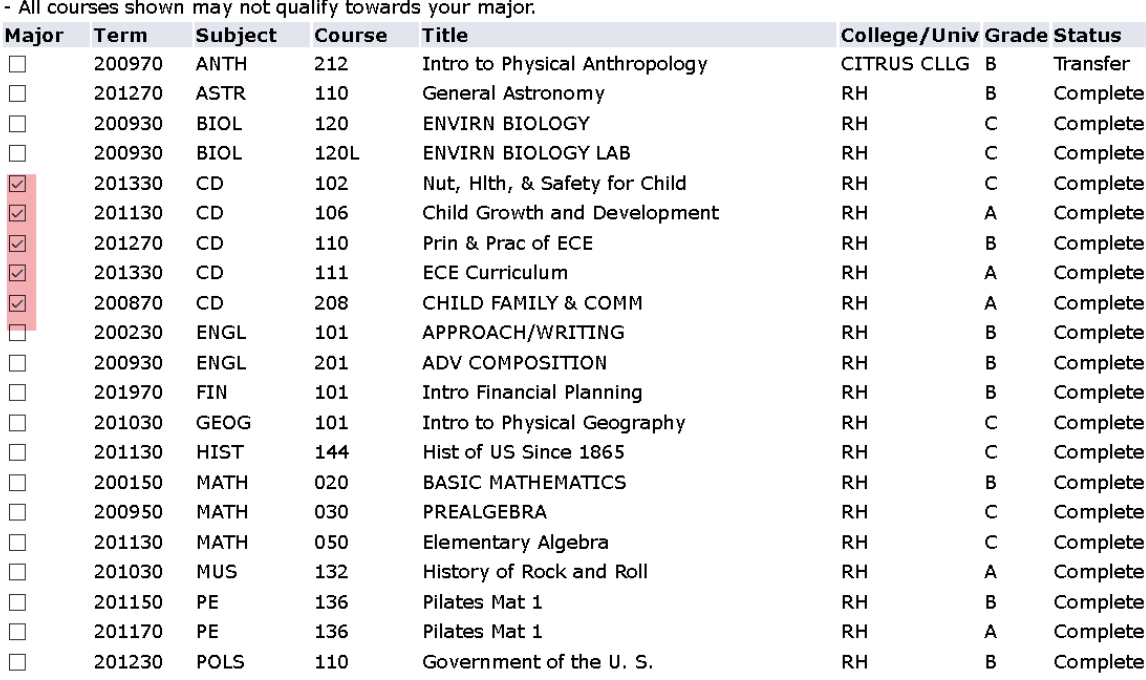

- Enter additional major courses taken that are not listed above, if any.

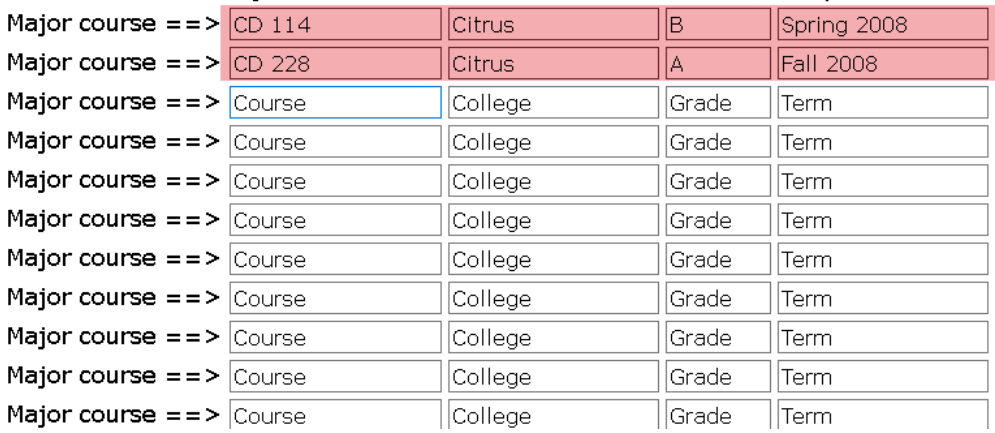

### **9. Review and submit your petition.**

```
Review and Submit Application
- Please review your Petition for Graduation application. If the information is correct AND complete, hit "Submit".
Submit Reset
```
**10. At this point you will see a message which indicates your petition was submitted.**

- ‐ **You will NOT receive email verification.**
- ‐ It is important you keep your receipt number for your records.
	- o **Taking a picture of the message is always a good option.**

Here is a sample of the message you will see after you submit your petition.

Congratulations! Your Graduation Petition application has been submitted. Your receipt number is 75930-202130-7

Apply again for another degree or certificate

Click here to exit the application

**11. At this point you can apply for another degree/certificate or you can exit the application.**

**Keep your receipt number for your records.**